**Altima Better Credit Card Form Magento eCommerce Extension Version 1.0.0**

 **Compatibility:** Community Edition: 1.4.x.x, 1.5.x.x, 1.6.x.x, 1.7.x.x, 1.8.x.x, 1.9.x.x Enterprise Edition: 1.9 and later

**Release date:** 20 April 2015

### **Table of Contents**

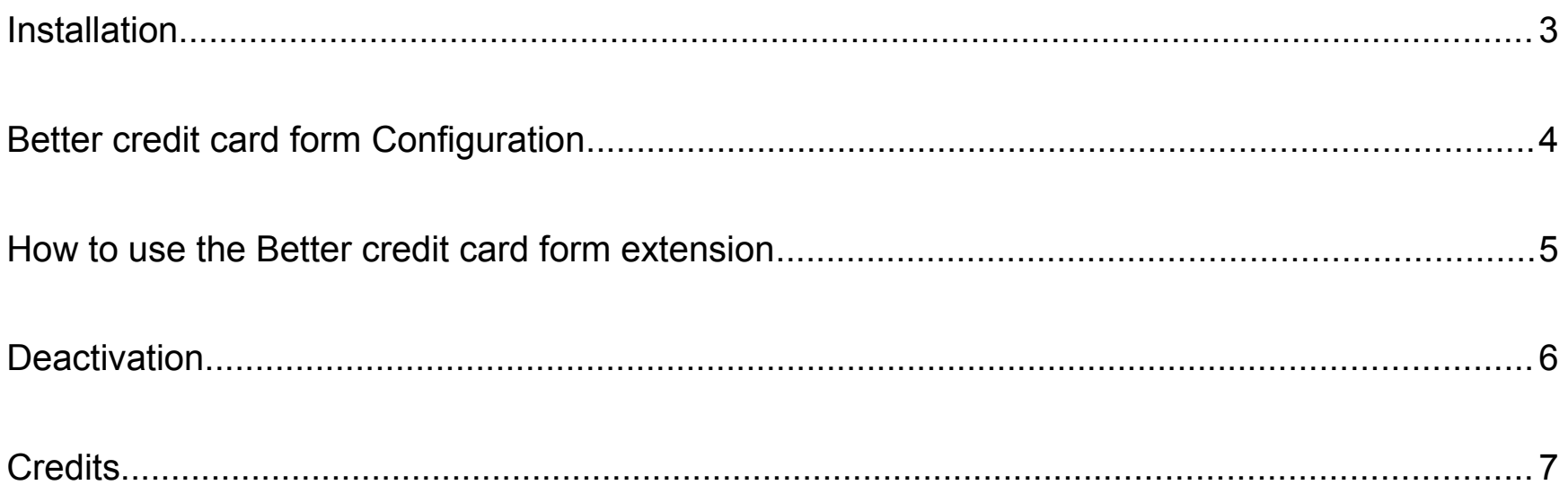

# **Installation**

### **Step 1. Backup your data.**

### **Step 2. Check Permissions.**

Make sure the ''app'', ''js'' and ''skin'' directories of your Magento and all directories inside it have full written permissions or set permissions on the each directory equal to 777 or 0777. **Important! Change all permissions back after installation.**

Read more about permission at

http://www.magentocommerce.com/wiki/magento\_filesystem\_permissions

### **Step 3. Disable Compilation.**

Log into Magento **Admin Panel** and go to **System** > **Tools > Compilation** and disable the compilation. After step 6 you can run the compilation process again.

### **Step 4. Upload Files.**

Upload all folders from the extension package to the installation directory of your Magento software using an FTP client.

### **Step 5. Clear cache.**

### Go to **System** > **Cache Management** .

Select all cache types, Actions -> Refresh. Submit.

### **Step 6. Re-login.**

Log out and then log back into Magento **Admin Panel.**

If you have done everything correctly you should see **Altima** tab with **"Better credit card form extension"** under **System > Configuration** of your **Magento control panel**

At this point your Better credit card form extension initial set-up is complete (if you use Custom Themes check next page).

You can also find extension sources at Github -

<https://github.com/altima-au/better-payment-magento>

# **Better credit card form Configuration**

After the Installation go to **System → Configuration → Altima → Better Credit Card Form.**

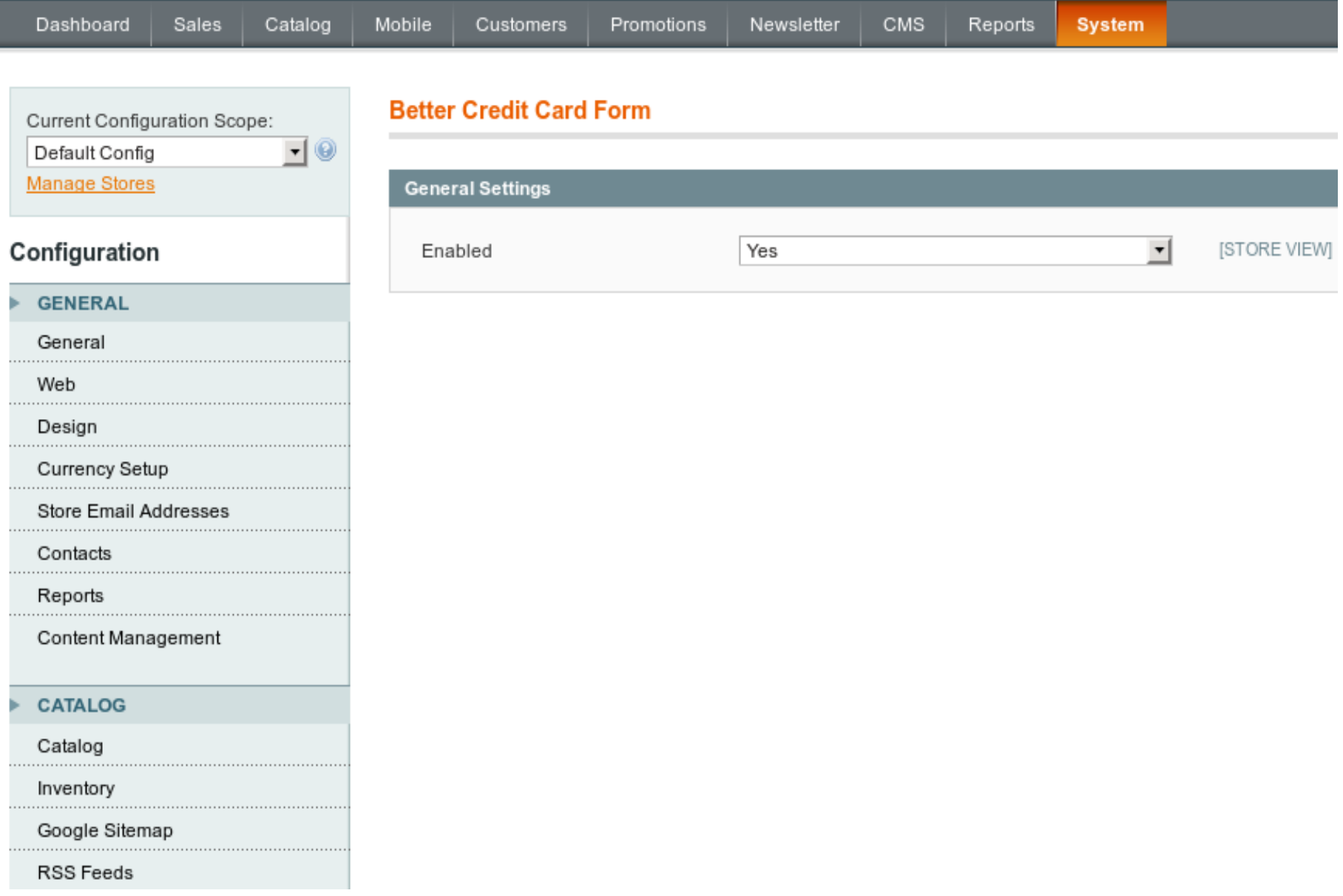

**Enable:** enable/disable Better Credit Card Form extension.

## **How to use the Better credit card form extension**

Once you activate the extension it will changed appearance of credit card payment form. It will look the next way (it is called skeuomorphic) :

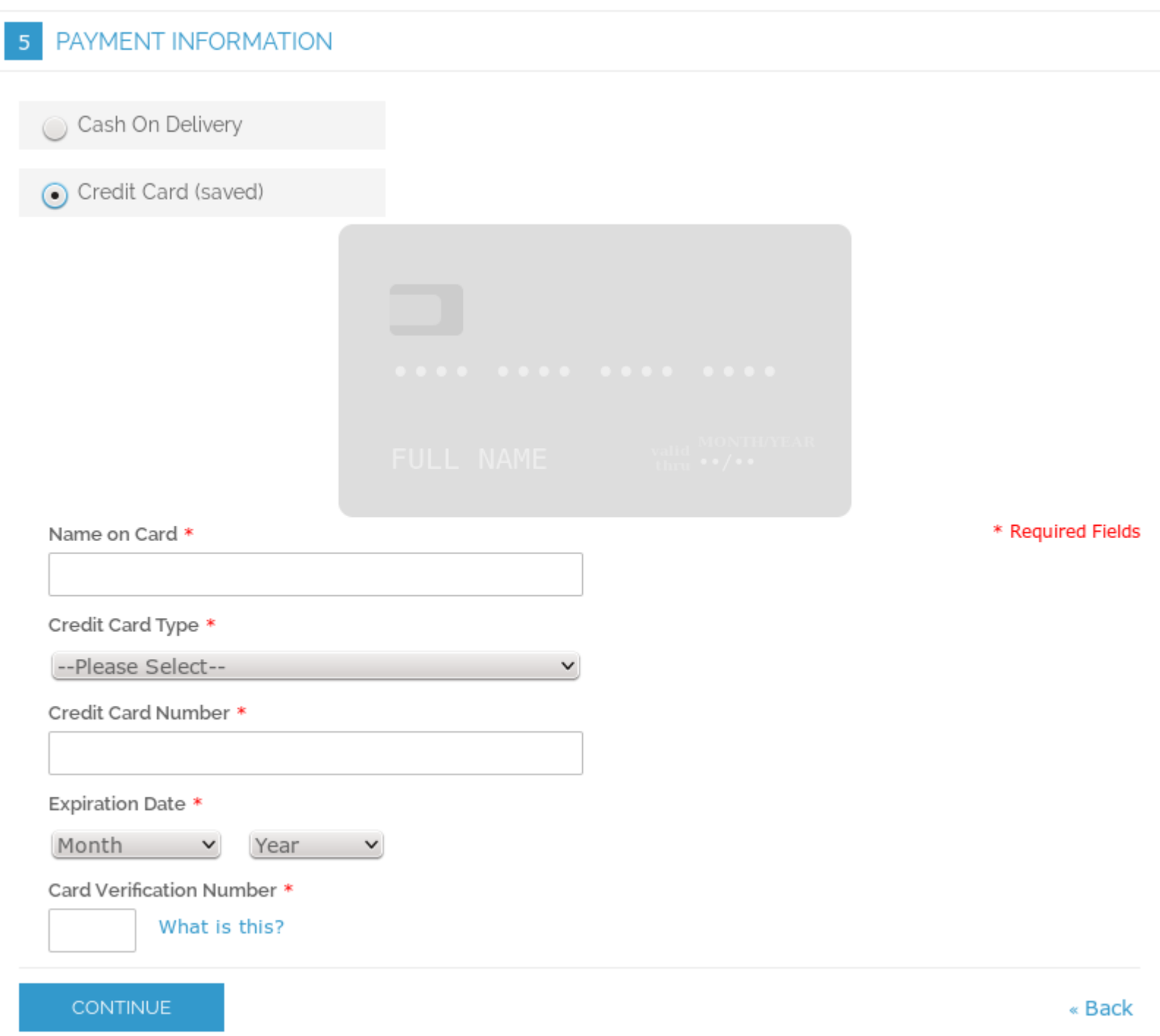

While filling in the forms of payment, credit card image varies depending on the data you enter

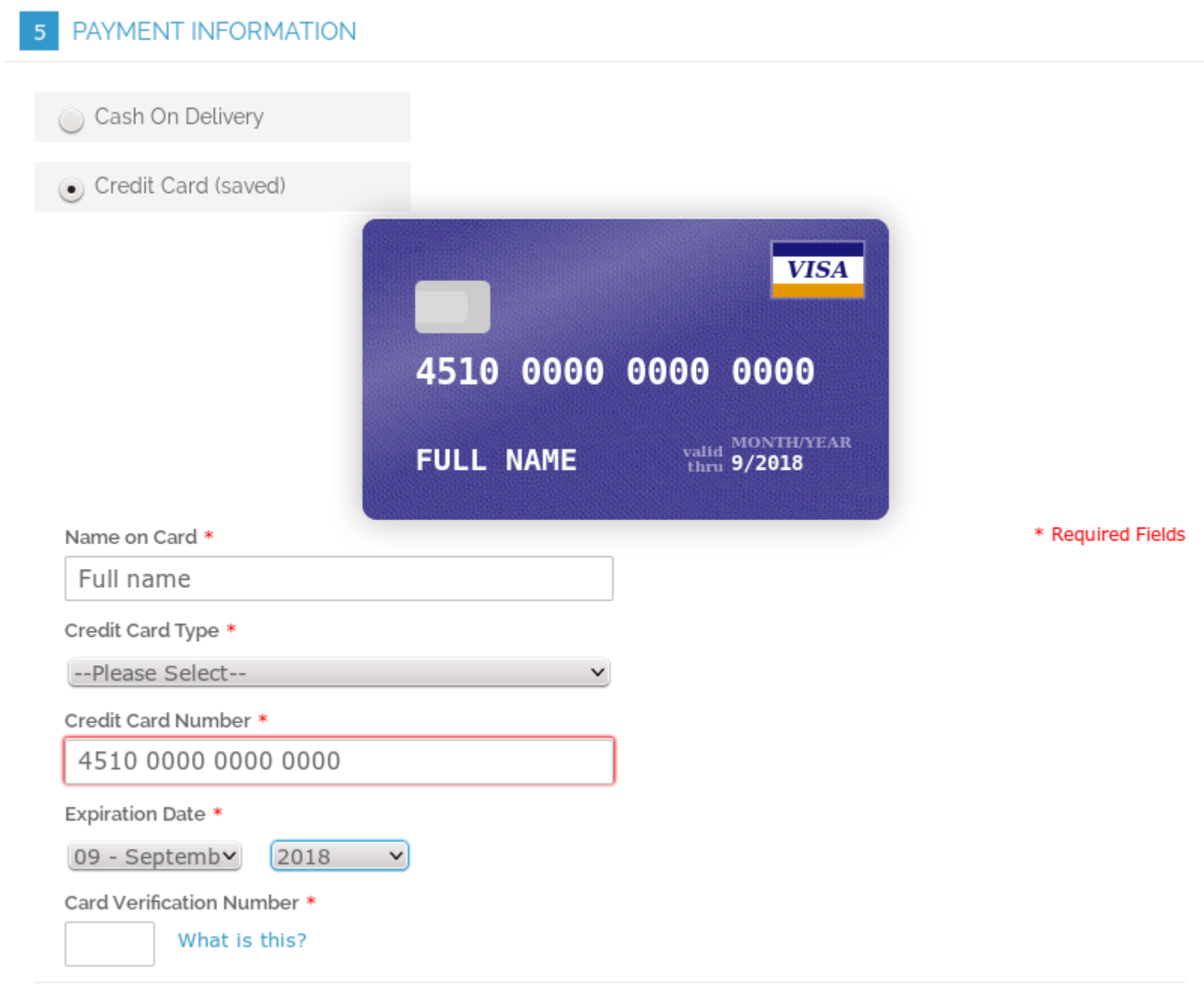

**CONTINUE** 

« Back

## **Deactivation**

**Step 1. Disable Extension.** Log into Magento **Admin Panel** Go to **System → Configuration → Altima → Better Credit Card Form → Enable** Select "No" to deactivate the extension. Click "**Save Config**" button. The extension is now deactivated.

**Step 2. Clear cache.** Go to **System** > **Cache Management** . Clear (refresh) the store cache.

## **Full Uninstallation**

**Step 1. Disable Extension as above (Deactivation - Step 1). Step 2. Delete Files.** Using an FTP client delete the next files.

DELETE FROM core\_config\_data WHERE path LIKE 'altima\_bettercreditcardform/general/%'; DELETE FROM core\_resource WHERE code = 'altima\_bettercreditcardform\_setup';

### **IMPORTANT! BE VERY CAREFUL WHEN DELETING FILES OR FOLDERS, IT'S POSSIBLE YOU CAN ACCIDENTLY DELETE WRONG FILES OR FOLDERS.**

\app\etc\modules\Altima\_BetterCreditCardForm.xml

### **Step 3. Delete Folders.**

Using an FTP client delete the next folders. \app\code\local\Altima\BetterCreditCardForm\ \js\altima\bettercreditcardform\

### **Step 4. Delete Data from the DataBase.**

Run the following scripts on your server (MySQL) to delete data from the database:

**Step 5. Clear Cache.** Go to **System** > **Cache Management** . Clear the store cache.

**Step 6. Clear Cache in your Browser.**

## **Credits**

This extension is based on<http://jessepollak.github.io/card/>library developed by Jesse Pollak

Have questions? Need more extensions for Magento eCommerce (including our best in class Lookbook extension)?

Visit [http://shop.altima.net.au](http://shop.altima.net.au/)

or create issue on [Github](https://github.com/altima-au/better-payment-magento)

Best Regards, Altima Team